# Read the Docs Template Documentation

Выпуск 1.0

Read the Docs

февр. 17, 2021

# Оглавление

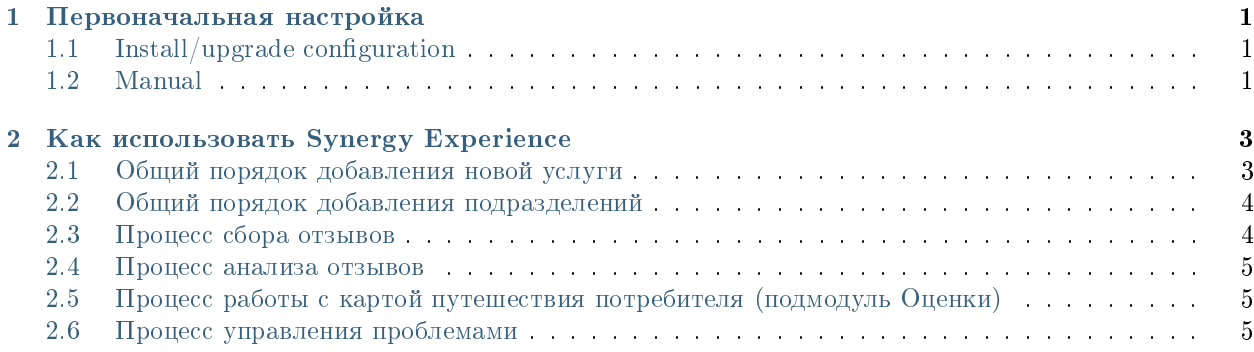

# Глава 1

#### Первоначальная настройка

# <span id="page-4-1"></span><span id="page-4-0"></span>1.1 Install/upgrade configuration

- 1. Добавить пользователей в группу Experience.
- 2. Проверить, что группе пользователей Experience предоставлены права на реестры.
- 3. Проверить корректность URL до Synergy в настройках внешнего модуля Experience.
- 4. Проверить счетчики, при необходимости сбросить/обнулить.
- 5. В SynergyAdmin подключить внешний модуль Experience.

## <span id="page-4-2"></span>1.2 Manual

1. Импортировать приложение Experience из архива /opt/synergy/apps/experience/ app-experience.7zip.

#### Подсказка:

- (a) При импорте приложения рекомендуем руководствоваться [документацией.](http://tdd.lan.arta.kz/docs/synergy/tags/hamming/release-notes/html/app_export_import.html#app_import)
- (b) Если на сервере уже был установлен продукт, следует сверить номера версий приложения в архиве и на сервере, при необходимости нужно увеличить номер версии в архиве.
- 2. Добавить пользователей в группу Experience.
- 3. Проверить, что группе пользователей Experience предоставлены права на реестры.
- 4. Заменить URL до Synergy в настройках внешнего модуля Experience.
- 5. Проверить счетчики, при необходимости сбросить/обнулить.
- 6. В SynergyAdmin подключить внешний модуль Experience.
- 7. В Kibana создать следующие шаблон индексов:
	- r-experience\_registry\_assessment
- 8. Импортировать визуализации из файла /opt/synergy/apps/experience/ experience\_visualizations.json.
- 9. Импортировать дашборды из файла /opt/synergy/apps/experience/experience\_dashboards. json.

Подсказка: Дополнительные подробности доступны в подробной документации о [Kibana.](http://rtd.lan.arta.kz/docs/guide/ru/hamming/dashboards.html)

# Как использовать Synergy Experience

# <span id="page-6-1"></span><span id="page-6-0"></span>2.1 Общий порядок добавления новой услуги

- 1. Создать услугу в реестре «Услуги». Создание минимум одной услуги обязательно!
- 2. Определить этапы взаимодействия (путь потребителя). Один этап одна новая запись в реестре «Этапы услуг». На карте CJM этапы соответствуют столбцам таблицы.
- 3. Определить показатели услуги для карты CJM. Один показатель одна новая запись в реестре «Действия для услуги». На карте CJM показатели соответствуют строкам таблицы.

Важно: Показатель, соответствующий графу оценок, должен иметь код #dashboard, прочие показатели - произвольный код.

Готово, новую услугу можно использовать во внешнем модуле Experience.

Приведем пример этапов услуги предоставления спортзала.

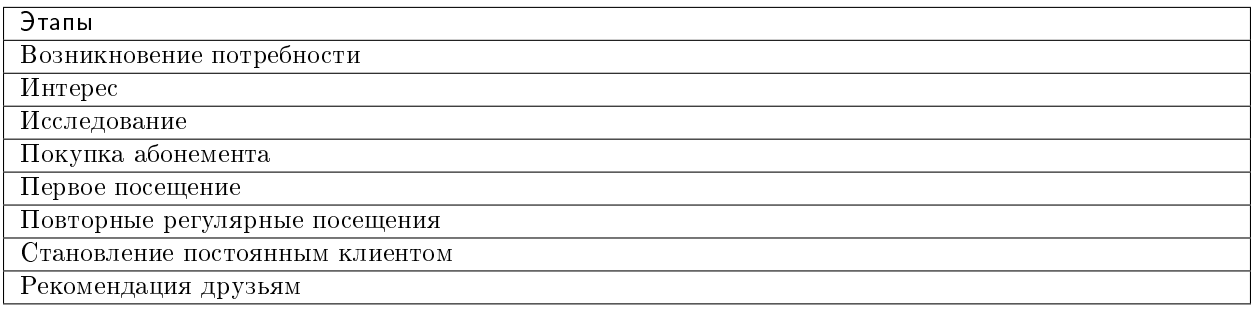

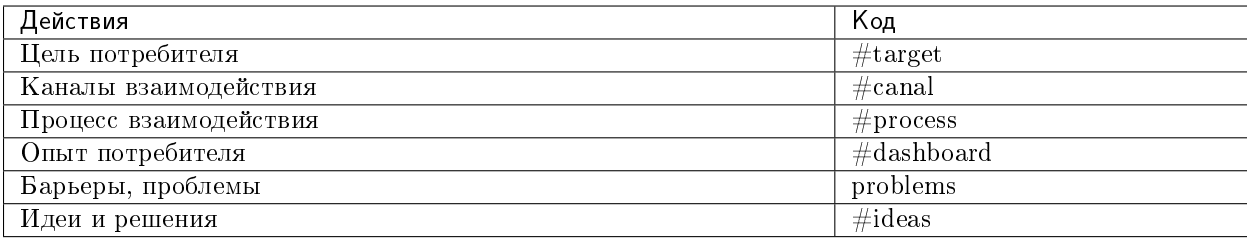

## <span id="page-7-0"></span>2.2 Общий порядок добавления подразделений

- 1. Для разделения отделений по городам в первую очередь необходимо в конфигураторе обновить справочник Расположения. По умолчанию добавлены крупные города Казахстана.
- 2. Для создания Подразделения необходимо:
	- сперва создать все подразделения в орг. структуре;
	- далее создать запись в реестре Подразделения, заполнив поле Наименование подразделения, выбрать город из справочника, присвоить код (произвольно) и указать ссылку на подразделение из орг. структуры.

# <span id="page-7-1"></span>2.3 Процесс сбора отзывов

#### • Сбор отзывов происходит посредством формы Опрос. В первую очередь необходимо настроить да

- сформулировать - корректно вопросы согласно этапам компонентах  $\mathbf{R}$ cjm question1 label, cjm question2 label и т.д.;
- зафиксировать этапы под каждым вопросом в компонентах cjm question1, cjm question2 и т.д., выбрав этап из реестра, соответствующий вопросу;
- удалить, либо добавить компоненты связанные с вопросом (в зависимости от количества этапов);
- настроить Условные действия (comment) с Комментариями (в зависимости от количества этапов);
- убедиться, что в переключателе вариантов НЕ выбрана оценка (компоненты cjm assessment1, cjm assessment2  $\pi$  T.A.);
- сохранить форму.
- Варианты сбора отзывов:
	- в ручную, путем создания записи в реестре Сводная оценка;
	- через web-форму. Ссылка на форму формируется по принципу <host>/<URL> (URL приложения конструктора), к примеру: http://experience.arta.pro/feedback form.
- Все отзывы (опросы) в первую очередь приходят в реестр Сводная анкета, далее с помощью блокпроцесса каждый опрос дублируется в реестр Отзывы, разбивая опрос на несколько отзывов, в зависимости от количества вопросов, т.е. одна запись будет равна одной оценке одного этапа.
- В конце необходимо настроить поля формы реестров Сводная анкета.

## <span id="page-8-0"></span>2.4 Процесс анализа отзывов

- Переходите в модуль «Experience» -> «Аналитика». Дашборд вы можете настроить в Kibana по своему усмотрению.
- Переходите в модуль «Experience» -> «Оценки» и выбирайте услугу.
- При необходимости, используйте один или несколько фильтров:
	- услуга
	- период времени
	- расположение
	- отображение карты CJM
	- отображение скрытых элементов на карте
	- количество комментариев на странице
	- тип оценки
- Граф отображает среднюю оценку в разрезе этапов выбранной услуги согласно текущим значениям фильтров.
- По нажатию на среднюю оценку доступен подробный список всех оценок, которые попадают в текущие значения фильтров.

# <span id="page-8-1"></span>2.5 Процесс работы с картой путешествия потребителя (подмодуль Оценки)

- Переходите в модуль «Experience» -> «Оценки» и выбирайте услугу.
- Отобразите карту CJM (по умолчанию, отображается только граф оценок).
- Управляйте элементами карты: доступно добавление, редактирование и скрытие плашек, форматирование текста средствами [HTML,](http://htmlbook.ru/content/formatirovanie-teksta) выделение текста и плашки цветом.
- Один элемент карты одна запись в реестре «Данные для дашборда». Реестр заполняется автоматически из карты CJM.

# <span id="page-8-2"></span>2.6 Процесс управления проблемами

- Переходите в модуль «Experience» -> «Проблемы».
- При необходимости, используйте один или несколько фильтров:
	- услуга
	- эталонная оценка
	- период времени
	- расположение
	- отображение проблем на исполнении
	- сортировка данных

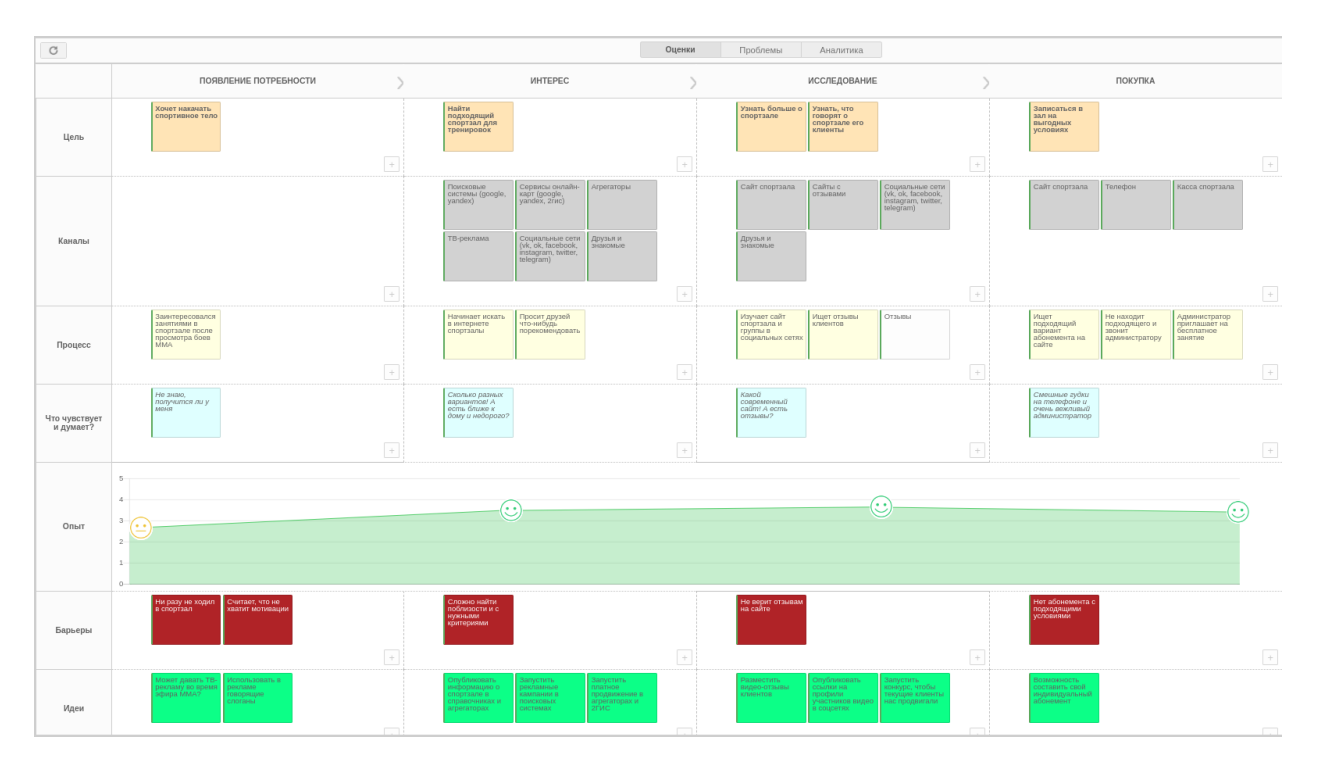

Рис. 1: Рис. Пример заполненной карты в Synergy Experience

- Модуль указывает на потенциальные проблемы: в каких точках взаимодействия с потребителем средняя оценка ниже эталонной. В учет идут все оценки, которые попадают в текущие значения фильтров.
- По двойному нажатию на проблему доступен подробный список всех оценок, которые попадают в текущие значения фильтров.
- В модуле доступна регистрация выявленной проблемы, назначение работы выбранному ответственному.